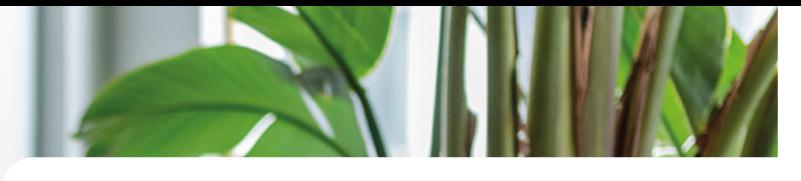

## Expertisecentrum voor epilepsie ESSIE IN Expertisecentrum voor

## Menu

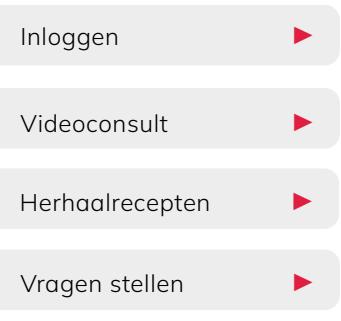

#### Pagina's MijnSEIN:

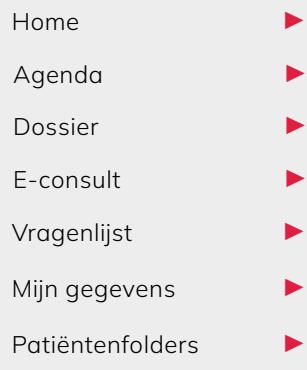

PAGINA TERUG

PAGINA VOORUIT

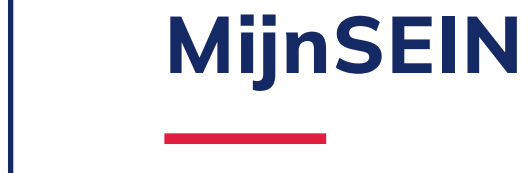

## Handleiding MijnSEIN is uw eigen online omgeving met al

uw belangrijke SEIN informatie bij elkaar. Deze folder legt uit hoe MijnSEIN werkt.

Klik op het menu links om naar het onderwerp te gaan.

# Inloggen

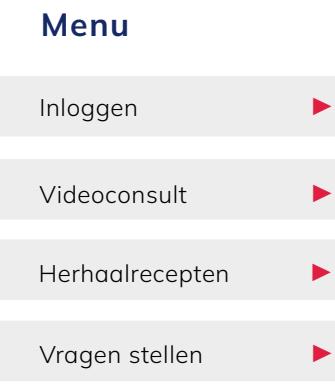

#### Pagina's MijnSEIN:

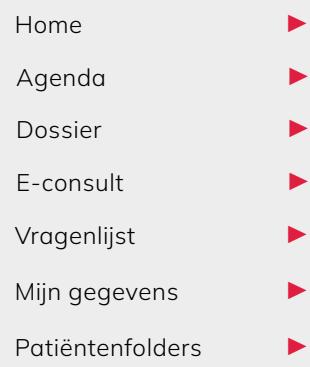

PAGINA VOORUIT

## Wat heeft u nodig?

- Een computer, laptop of tablet. MijnSEIN werkt door de grote hoeveelheid gegevens minder goed op een mobiele telefoon.
- Een DigiD
- Internet en een browser (let op: MijnSEIN draait niet op Internet Explorer)

#### Inloggen

Ga naar [sein.nl/mijnsein](http://sein.nl/mijnsein). Klik op: 'Ik ben patiënt bij SEIN | patiëntportaal' > 'Inloggen'.

U komt nu op de DigiD-pagina van de rijksoverheid. Kies uit 'inloggen met SMS-controle' of 'inloggen met de DigiD-app':

#### Met de DigiD-app

Vul de code uit uw DigiD-app in en scan vervolgens (met uw mobiele telefoon of tablet) de QR-code die verschijnt.

#### Met SMS-controle

Vul DigiD-gebruikersnaam en wachtwoord in. U ontvangt nu een SMS-bericht met een code. Deze code vult u in op het inlogscherm.

U bent nu veilig ingelogd in MijnSEIN.

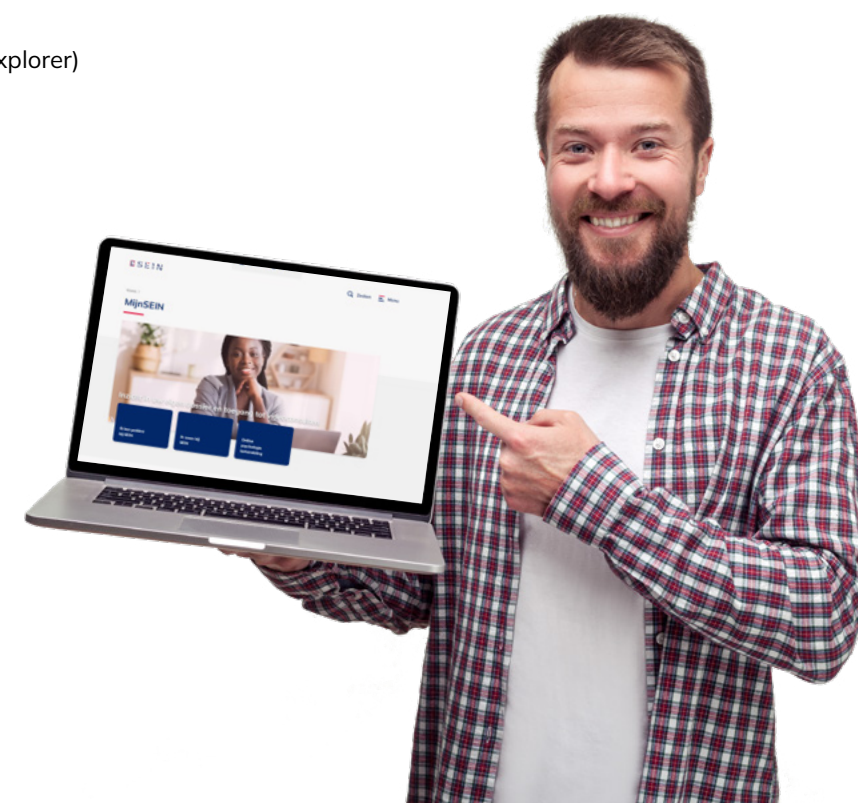

### Problemen met inloggen?

Kijk dan op [digid.nl/vraag-en-antwoord](http://www.digid.nl/vraag-en-antwoord) of neem contact op met het secretariaat van uw SEIN polikliniek.

# Videoconsult

# Pagina's MijnSEIN: Menu Inloggen ▶ Videoconsult ▶ Herhaalrecepten ▶ Vragen stellen  $\blacktriangleright$  $H$ <sub>O</sub>me Agenda Dossier  $F$ -consult Vragenlijst

Mijn gegevens Patiëntenfolders **▶** 

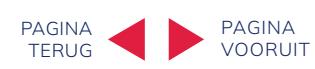

Een videoconsult is een online afspraak. U ziet en spreekt uw behandelaar gewoon thuis via het scherm van uw computer, laptop of tablet. Dat scheelt reiskosten en tijd. Het gesprek loopt via uw DigiD en is dus helemaal veilig.

### Een videoconsult starten

- 1. Ga ruim op tijd vóór uw afspraak naar een rustige omgeving waar u niet gestoord kan worden.
- 2. Ga naar [mijn.sein.nl/](http://mijn.sein.nl/) en log in met uw DigiD.
- 3. Ga naar het tabblad 'Agenda'. Bij 'Videoconsulten' staat een overzicht van al uw geplande videoconsulten.
- 4. Kies de afspraak en klik op 'Start videoconsult'.
- 5. U wordt nu automatisch via een aantal stappen doorgeleid naar Teams. Klik op 'Doorgaan in deze browser'.
- 6. Klik op 'Nu deelnemen' zodra dat in beeld verschijnt. Let op, dit kan even duren.
- 7. U wordt in een digitale wachtkamer van Teams geplaatst. Controleer of uw microfoon en webcam aan staan. Werken ze niet? Probeer het dan opnieuw, of log in via een andere computer.
- 8. Zodra uw behandelaar er is, start het videoconsult vanzelf.

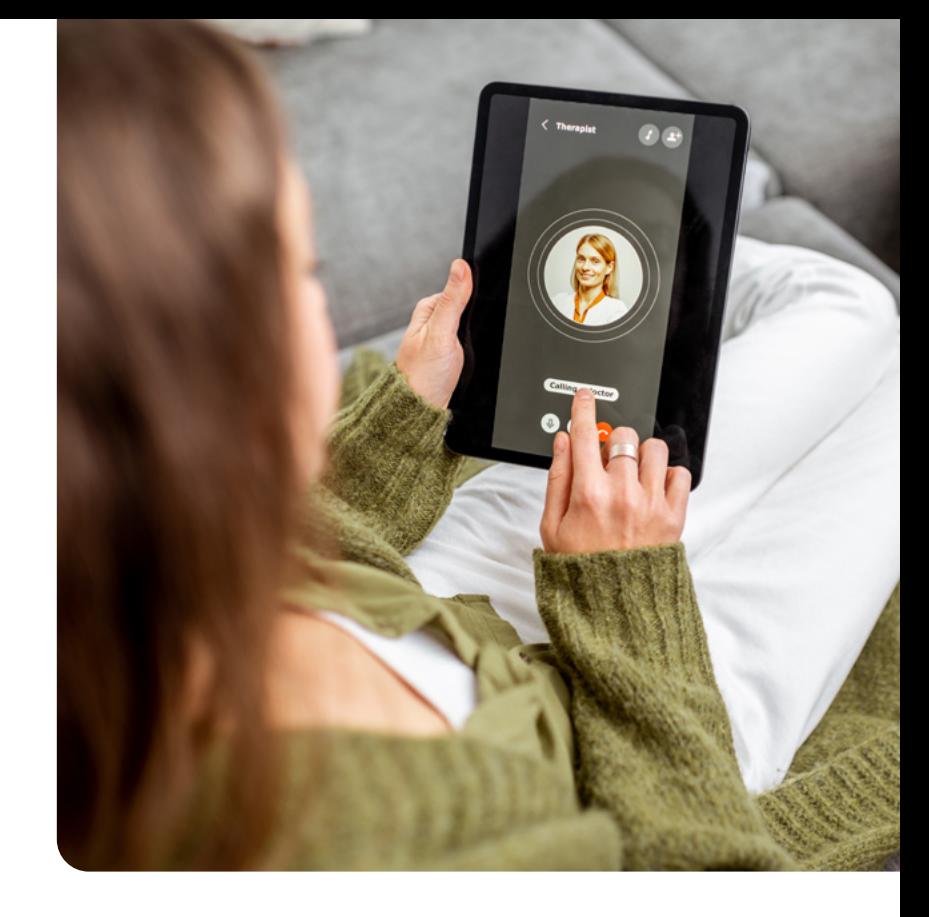

### Let op!

Wilt u via uw mobiele telefoon videobellen? Download dan eerst de Teams-app.

# MijnSEIN Home

# Pagina's MijnSEIN: Menu Inloggen ▶ Videoconsult ▶ Herhaalrecepten  $\blacktriangleright$ Vragen stellen ▶

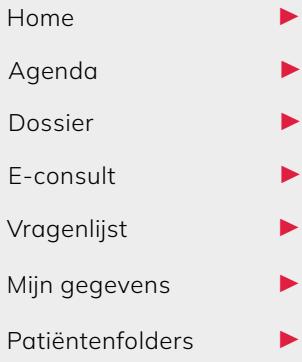

PAGINA VOORUIT Als u bent ingelogd, begint u op de homepagina van MijnSEIN. Met de knoppen bovenin de menubalk gaat u naar de informatie die u zoekt.

### U kunt daarbij kiezen uit:

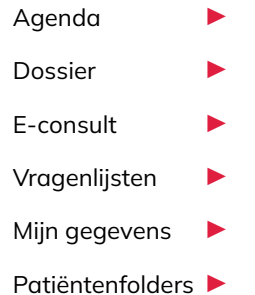

"Tijdens een consult wordt er zó veel gezegd… In MijnSEIN lees ik het 's avonds nog even rustig na."

# MijnSEIN Agenda

# Menu Inloggen Videoconsult ▶ Herhaalrecepten ▶ Vragen stellen  $\blacktriangleright$

#### Pagina's MijnSEIN:

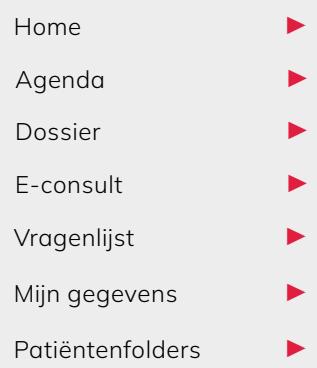

PAGINA VOORUIT Onder de knop 'Agenda' kunt u kiezen uit 'Afspraak maken' en 'Afspraak overzicht'.

### Afspraak jaarcontrole maken

Ga onder 'Afspraak maken' naar 'Afspraken op de wachtlijst'. Als u een afspraak kunt inplannen, ziet u hier een knop 'Maak een afspraak'. De vrije plekken worden getoond.

Kies een afspraak en klik op 'Maak deze afspraak'. Vervolgens op 'Volgende' en nog een keer op 'Volgende'.

U ontvangt een bevestiging dat uw jaarcontrole is ingepland.

### Afspraken en Opnames

Deze zijn onderverdeeld in afspraken en opnames die voor u gepland staan, en in afspraken en opnames die al zijn geweest.

Let op! U kunt vanaf deze pagina geen videoconsult starten. Hiervoor gaat u naar 'Agenda' en dan 'Videoconsulten'. Meer over videoconsult.

### Klopt er iets niet?

Heeft u een vraag over een afspraak of klopt er iets niet? Neem dan contact op met het secretariaat. Contactgegevens vindt u op [sein.nl/contact-en-route.](http://www.sein.nl/contact-en-route)

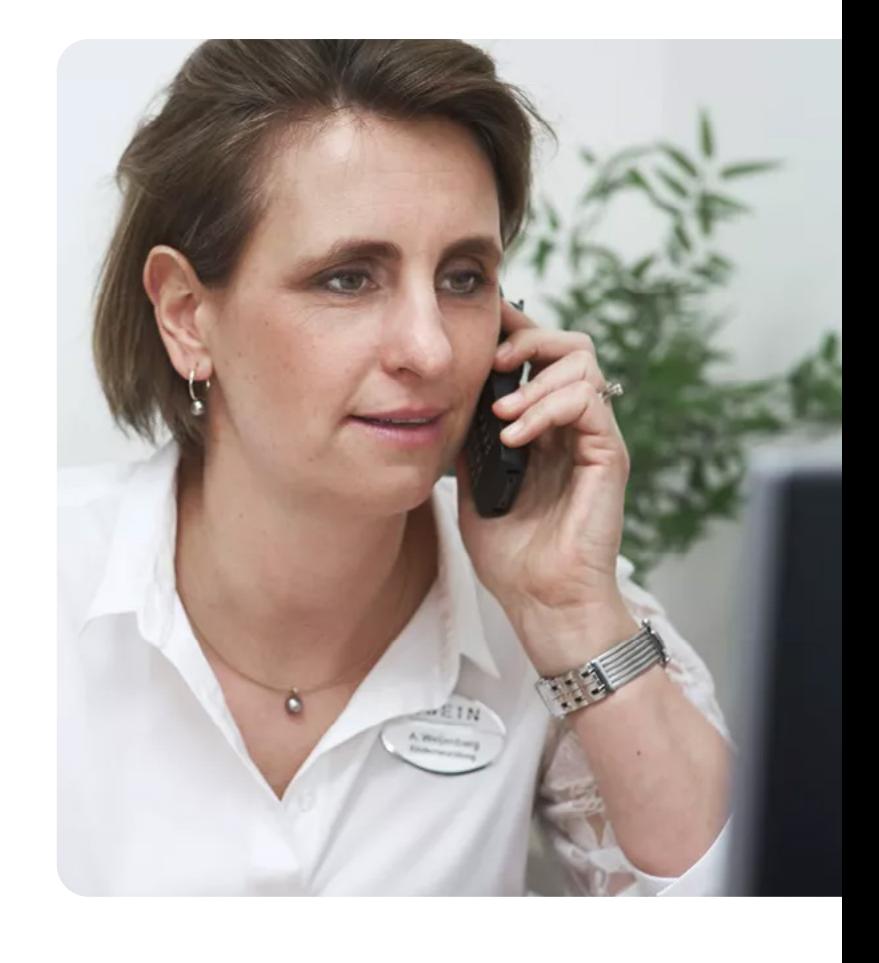

# MijnSEIN Dossier

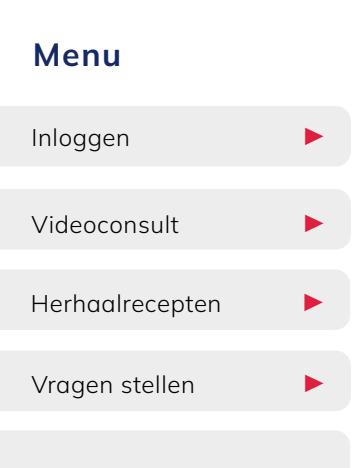

#### Pagina's MijnSEIN:

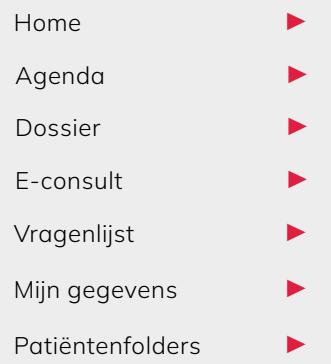

PAGINA VOORUIT In uw persoonlijke dossier staan uw medische gegevens die bij ons bekend zijn.

### Onder 'Dossier' kunt u kiezen uit:

Medische gegevens ▶

Uitslagen ▶

Overig ▶

### Klopt er iets niet?

Of heeft u vragen over de gegevens? Neem dan alstublieft contact op met het secretariaat. Contactgegevens vindt u op [sein.nl/contact-en-route.](http://www.sein.nl/contact-en-route)

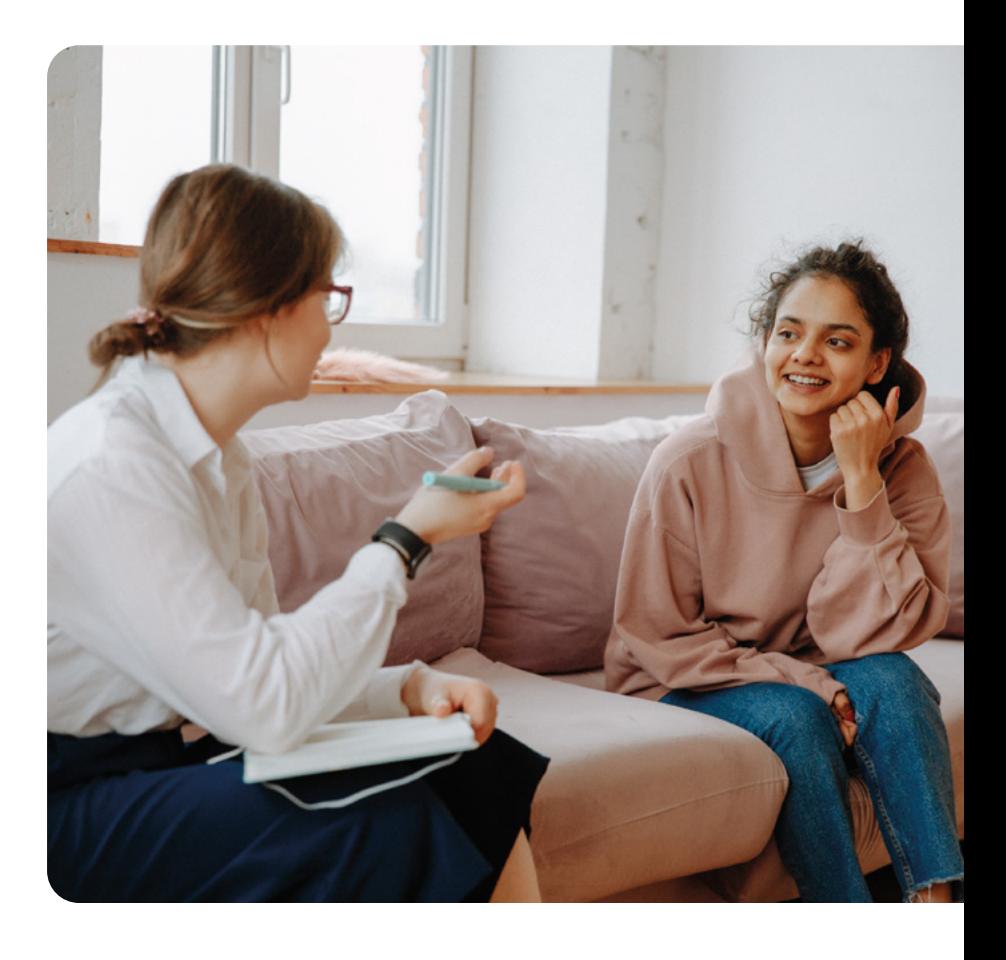

# Dossier > Medische gegevens

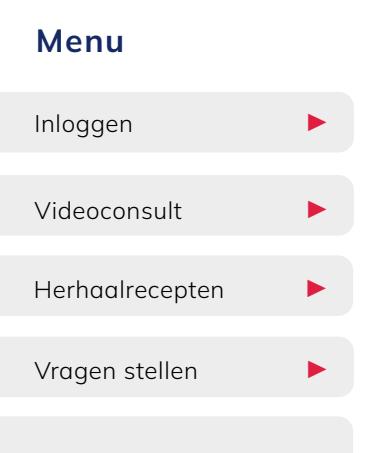

#### Pagina's MijnSEIN:

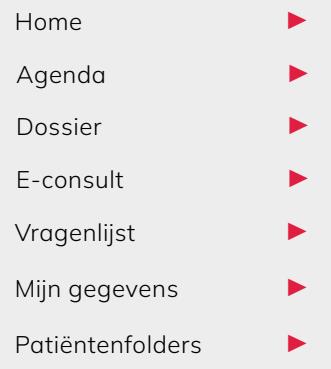

PAGINA VOORUIT Allergieën ▶

#### Mijn medische downloaden

Uw medisch dossier is een samenvatting van van uw medicijnen die bij SEIN bekend zijn. U kunt de samenvatting van uw medisch dossier ook downloaden.

## Hoe downloadt u uw dossier?

- 1.Klik op de knop 'Medisch dossier downloaden'.
- 2.Wacht even tot de gegevens zijn opgehaald, dit kan even duren. Als de knop
- 'Medisch dossier downloaden' helemaal donkerblauw is, zijn de gegevens klaar.
- 3.Ververs de pagina, bijvoorbeeld door op F5 op uw toetsenbord te klikken, of door even naar een andere pagina binnen MijnSEIN te gaan en dan weer terug. 4.Klik dan op 'Download PDF'. Medische hulpmiddelen<br>
Mijn dossier downloaden<br>
Wijn dossier downloaden<br>
Uw medisch dossier is een samenvatting<br>
van van van uw medicijnen die bij SEIN<br>
bekend zijn. U kunt de samenvatting van<br>
uw medisch dossier ook downl

#### **Allergieën**

Hier staat een opsomming van uw allergieën en overgevoeligheden, voor zover die bij ons bekend zijn. Heeft u allergieën die niet op dit overzicht staan? Geef die dan Gezondheidsproblemen ▶ alstublieft door aan het secretariaat. Contactgegevens vindt u op <u>[sein.nl/](http://sein.nl/contact)contact</u>.<br>Klik en sluit deze pop-up X

Herhaalrecept aanvragen

#### Gezondheidsproblemen

Is een medicijn bijna op? Dan kunt u onder Medische Hier vindt u een overzicht van diagnoses, klachten en voorgeschiedenis. Ook staan i er overige gezondheidsproblemen die bij ons bekend zijn en mogelijk van belang zijn of befindering. Selecteer vervolgens het juiste secretariaat en vervolgens het juiste secretariaat en vervolge bij uw diagnose en/of behandeling. Medische hulpmiddelen ▶<br>
Mijn dossier downloaden ▶<br>
Hier vindt u een overzicht van diagnoses, klachten en voorgeschiedenis. Ook staan<br>
er overige gezondheidsproblemen die bij ons bekend zijn en mogelijk van belang zijn<br>
b

#### Klik en sluit deze pop-up  $\boldsymbol{X}$

#### **Mediciinen**

Hier vindt u een overzicht van de medicijnen die u gebruikt zoals bij SEIN bekend is. U kunt hier uw herhaalrecepten aanvragen (zie kader), maar ook een medicatie staan, krijgt uit de verhalfde klaar staat. De verhalfde klaar staat is uwere verhalfde klaar staat. De verhalfde klaar staat is de verhalfde klaar staat. De verhalfde klaar staat is de verhalfde klaar staat. De verhalfde Mijn dossier downloaden → Her wind use and we moverated the downloaden<br>
Mijn medische downloaden<br>
Mijn medische downloaden<br>
We medische downloaden<br>
We medische downloaden is ERN<br>
we discussed with describe the summer wer overzicht downloaden.

recept naar uw apotheek verzonden wordt.

#### **Actueel Medicatie Overzicht** voor een medicijn. In 1996 voor een medicijn. In 1997 voor een medicijn. In 1997

Soms vraagt een arts of uw apotheek om een overzicht van de medicijnen die u gebruikt. Door op 'Actueel Medicatie Overzicht' te klikken, kunt u een overzicht downloaden.

Geef het aan uw arts en apotheker door als u bijwerkingen heeft of een andere dosering van uw medicijnen gebruikt dan afgesproken.

Klik en sluit deze pop-up X

#### Medische hulpmiddelen

Hier ziet u een overzicht van de medische hulpmiddelen die bij ons bekend zijn.

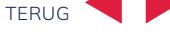

PAGINA

# Dossier > Uitslagen

## Pagina's MijnSEIN: Menu Inloggen Videoconsult ▶ Herhaalrecepten ▶ Vragen stellen  $\blacktriangleright$  $H$ <sub>O</sub>me Agenda Dossier E-consult Vragenlijst Mijn gegevens

Patiëntenfolders **▶** 

PAGINA VOORUIT

## Lab

Hier vindt u uitslagen van labonderzoeken, zoals bloed-, urine of ontlasting onderzoeken.

Lab uitslagen worden ongeveer na 3 weken in MijnSEIN gezet. Om een volledig beeld van uw situatie te krijgen, hebben we alle uitslagen van alle onderzoeken nodig. Daarom duurt het even voordat de informatie zichtbaar is in MijnSEIN. Uw neuroloog of behandelaar bespreekt de informatie graag eerst persoonlijk met u.

Klik op 'Toon legenda' voor uitleg over de icoontjes. Klik op de blauwe knop om de uitslag in een grafiek te zien.

#### Metingen

Hieronder staan uw metingen zoals ze bij ons bekend zijn. Klik op 'Toon legenda' om uitleg over de gebruikte afkortingen te krijgen.

Let op: de metingen zijn soms lastig te begrijpen en/of nog niet helemaal compleet. Heeft u vragen? Stel ze gerust aan uw behandelaar tijdens uw eerstvolgende afspraak.

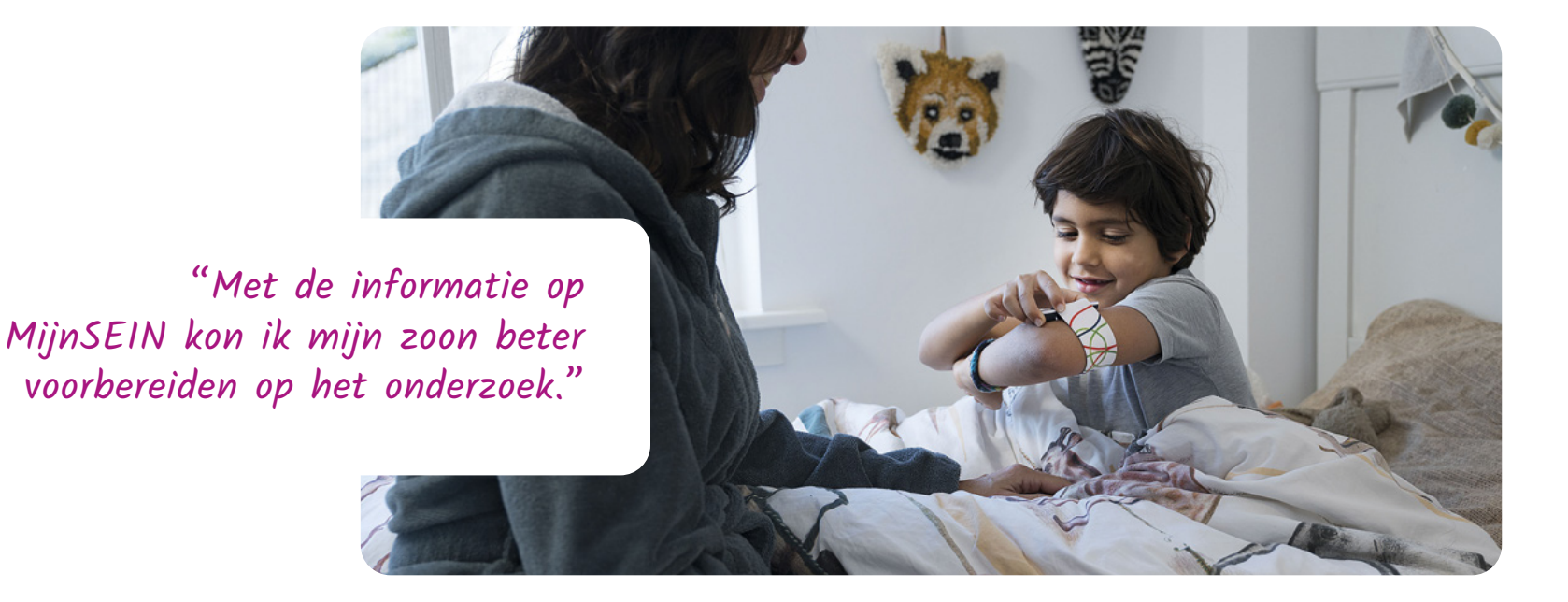

# Dossier > Overig

# Menu Inloggen ▶  $Videoconstult$ Herhaalrecepten ▶ Vragen stellen  $\blacktriangleright$

#### Pagina's MijnSEIN:

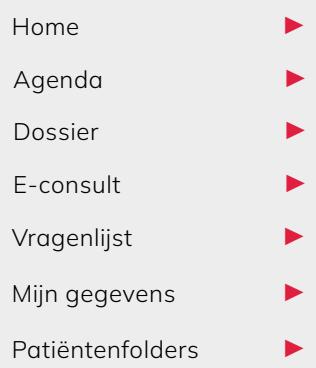

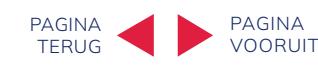

#### Advies voor eten en drinken

Hieronder ziet u de adviezen wij u hebben gegeven voor eten en drinken.

#### Alcohol, tabak en drugs

Alcohol, tabak, blootstelling aan tabaksrook en/of middelen met een drogerende en verslavende werking, kunnen invloed hebben op uw behandeling, diagnostiek of het effect van medicijnen. Onder dit kopje vindt u een overzicht van uw gebruik vandeze middelen. Het overzicht is op basis van de gegevens die uons hierover heeft verstrekt.

#### Behandelbeperking

Een behandelbeperking betekent dat u een bepaalde behandeling niet wilt krijgen. Bijvoorbeeld als u niet gereanimeerdwilt worden. Onder 'Behandelbeperking' vindt u uw wensen hierover voor zover bij ons bekend.

#### Brieven

Hieronder vindt u medische brieven die door SEIN zijn verstuurd. Dit kunnen brieven naar u zijn, maar ook brieven naar uw huisarts of een andere behandelaar van u.

Brieven die vóór 24 juni 2022 verstuurd zijn, staan niet in uw MijnSEIN. Die kunt u als u dat wilt, opvragen bij het secretariaat.

### Lichamelijke en geestelijke toestand

Uw lichamelijke en geestelijke toestand geeft ons inzicht in eventuele beperkingen waar wij rekening mee moeten

#### Klopt er iets niet of is er iets veranderd?

Bespreek dat met uwbehandelaar of neem contact op met uw polikliniek. Contactgegevens vindt u op [sein.nl/contact.](http://sein.nl/contact.)

# MijnSEIN E-consult

# Pagina's MijnSEIN: Menu Inloggen ▶  $Videoconstult$ Herhaalrecepten ▶ Vragen stellen  $\blacktriangleright$

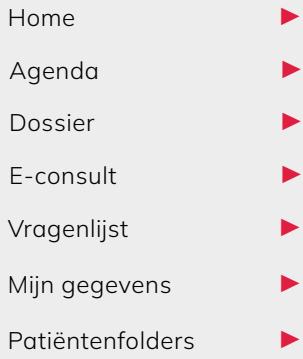

PAGINA VOORUIT

E-consulten zijn beveiligde e-mails tussen u en uw behandelaar. Zo kunt u direct een vraag stellen, of een bijwerking van een medicijn melden.

#### Hoe werkt het?

- Om een bericht te schrijven, klikt u op 'start nieuw e-consult'.
- Om een bericht te beantwoorden, kies het betreffende bericht en klik dan op 'beantwoorden'.
- Berichten waar 'gesloten' achter staat, kunnen niet meer beantwoord worden.
- Elk onderwerp of gesprek heeft een eigen e-consult. U kunt dus meerdere e-consulten hebben over verschillende onderwerpen.
- Berichten die u nog niet heeft gelezen, zijn dikgedrukt.
- Als u 9 minuten niets doet, sluit MijnSEIN automatisch af. Is uw bericht dan nog niet verzonden, dan moet u het opnieuw schrijven.
- E-consulten worden binnen 5 werkdagen beantwoord.

Let op: heeft u nu meteen hulp nodig? Bel dan 112.

### Heeft u een medische vraag?

Stuur dan een e-consult Via MijnSEIN. E-consulten zijn beveiligde e-mails voor direct contact tussen u en uw behandelaar.

# MijnSEIN Vragenlijsten

# Menu Inloggen ▶  $Videoconstult$ Herhaalrecepten ▶ Vragen stellen  $\blacktriangleright$

#### Pagina's MijnSEIN:

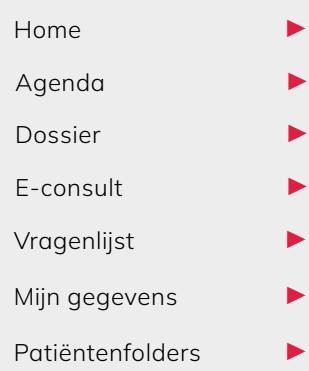

PAGINA VOORUIT

Soms moet u voor een afspraak één of meer vragenlijsten invullen. Uw behandelaar heeft dan een goed beeld van uw situatie.

Onder de menuknop 'Vragenlijsten' vindt u een overzicht van alle vragenlijsten, onderverdeeld in 'openstaand' en in 'ingevuld'.

#### Openstaande vragenlijsten

Om een vragenlijst in te vullen, klikt u op de knop 'invullen'.

### Ingevulde vragenlijsten

Hier kunt u vragenlijsten die u al heeft ingevuld terug zien via de knop 'Bekijken'. U kunt uw antwoorden niet meer veranderen.

### Let op!

U kunt een vragenlijst niet tussentijds opslaan. Het is dus belangrijk dat u een vragenlijst helemaal invult als u er aan begint. En vergeet niet om op 'Verstuur' te klikken als u klaar bent!

# MijnSEIN Mijn gegevens

# Menu Inloggen ▶ Videoconsult ▶ Herhaalrecepten ▶

Pagina's MijnSEIN:

Vragen stellen  $\blacktriangleright$ 

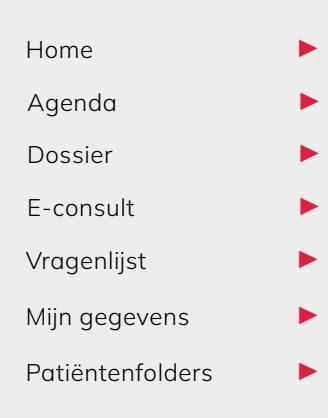

PAGINA VOORUIT

Op deze pagina staan uw persoonlijke gegevens zoals ze bij ons bekend zijn.

U kunt een deel van deze gegevens zelf aanpassen. Andere wijzigingen kunt u doorgeven aan het secretariaat. Contactgegevens vindt u op [sein.nl/contact.](http://sein.nl/contact)

### Onder 'Mijn gegevens' kunt u kiezen uit:

Persoonlijke gegevens ▶ Privacy ▶

Overig ▶

"Ik krijg een sms-je als er een nieuw bericht van SEIN voor me is. Echt handig!"

# Mijn gegevens > Persoonlijke gegevens

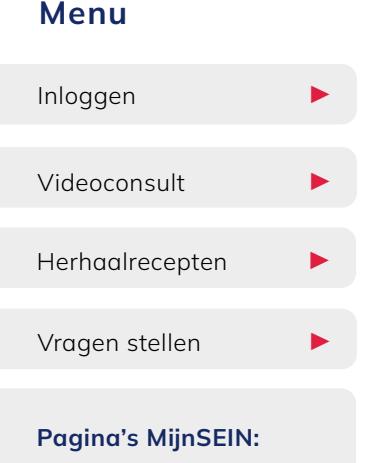

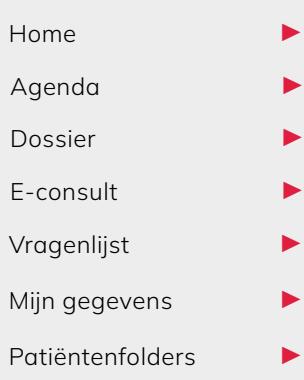

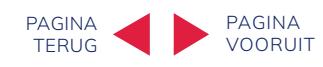

#### **Contactgegevens**

Hier staan uw persoonlijke gegevens zoals deze bij SEIN bekend zijn. Het is belangrijk dat deze gegevens kloppen en altijd up-to-date zijn. Controleer ze dus goed.

Een aantal van deze gegevens kunt u zelf veranderen door op 'Veranderen' te klikken. Voor andere wijzigingen kunt u contact opnemen met secretariaat. Kijk voor contactgegevens op [sein.nl/contact](http://sein.nl/contact).

#### Contactpersonen

Hier vindt u uw contactpersonen die bij ons bekend zijn. Als er iets met u gebeurt, nemen wij contact op met deze mensen. Het is daarom belangrijk dat deze gegevens kloppen.

Is er een wijziging in uw contactpersonen? Geef dat dan door aan ons secretariaat.

### Extra adressen

Hier ziet u de extra adressen die bij ons bekend zijn. Extra adressen zijn bijvoorbeeld een correspondentieadres, een tweede thuisadres bij gescheiden ouders of een werkadres.

#### Uw situatie thuis

Bij 'situatie thuis' ziet u, als dat relevant is, een beschrijving van uw thuissituatie zoals die bij ons bekend is. Deze informatie is bijvoorbeeld van belang bij het inschatten van valrisico's, met name bij alleenwonenden. Hoe en met wie u woont kan invloed hebben op uw gezondheid en welke zorg u thuis nodig heeft.

# Mijn gegevens > Privacy

## Pagina's MijnSEIN: Menu Inloggen ▶ Videoconsult ▶ Herhaalrecepten  $\blacktriangleright$ Vragen stellen ▶ Home  $\blacktriangleright$ Agenda Dossier E-consult Vragenlijst Mijn gegevens Patiëntenfolders ▶

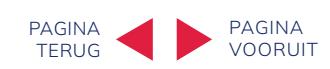

#### Toestemmingen

Op deze pagina in MijnSEIN ziet u waar u SEIN toestemming voor heeft gegeven, of juist niet. Dat kan uiteenlopen van het delen van gegevens met andere zorgverleners, zoals uw huisarts, tot het gebruik maken van uw gegevens voor onderzoek. Dit is overigens altijd anoniem.

U geeft per onderdeel toestemming, door op het schuifje te klikken:

- Aan = toestemming (schuifje naar rechts, blauw balkje)
- Uit = geen toestemming (schuifje naar links, wit balkje)

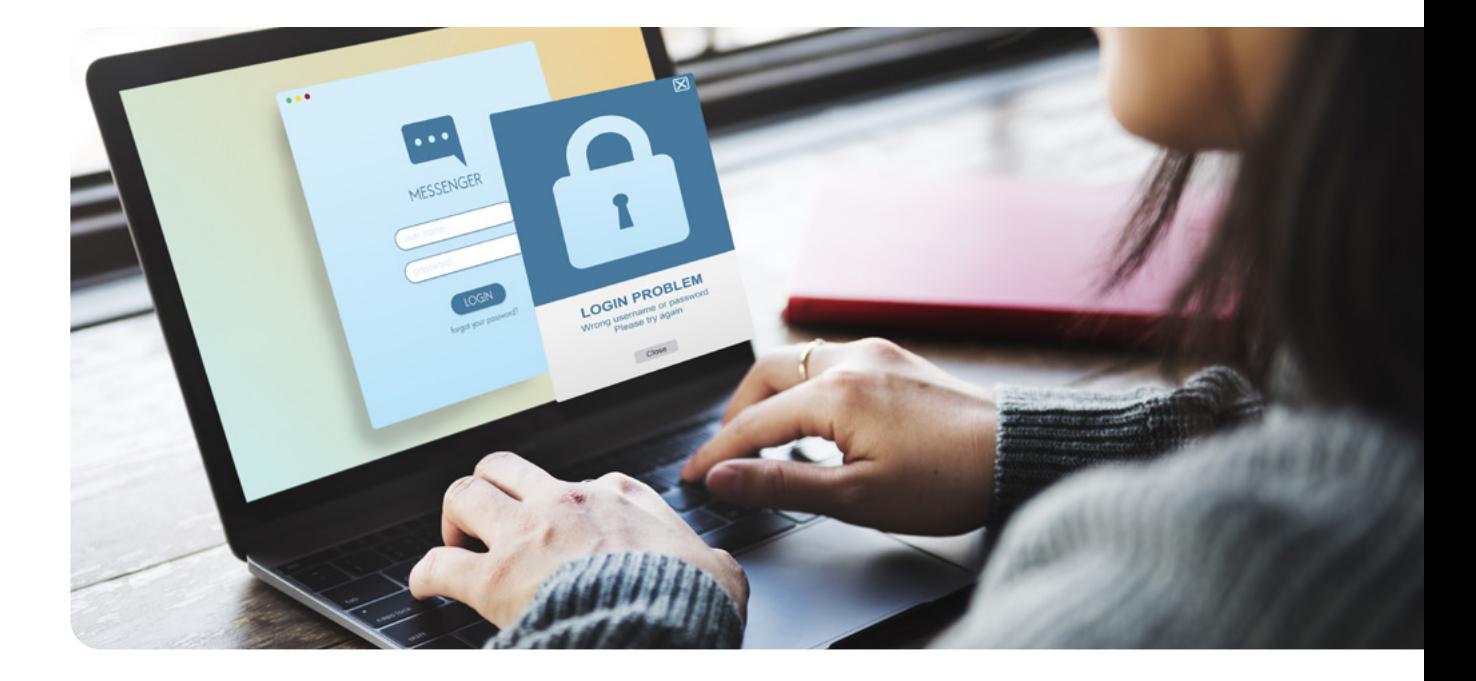

# Mijn gegevens > Overig

# Menu

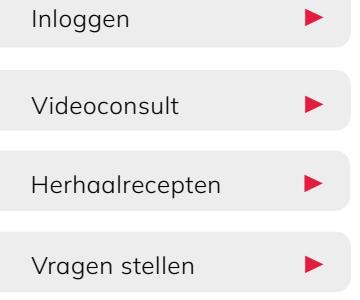

#### Pagina's MijnSEIN:

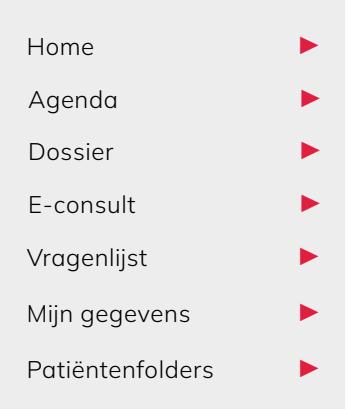

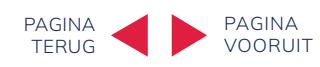

### Contactvoorkeuren

#### Contactvoorkeur

Hier geeft u aan hoe u het liefst door ons op de hoogte wordt gehouden: per e-mail (digitaal) of per post (papier). Denk bijvoorbeeld aan een bevestiging van een afspraak. Kiest u voor Digitaal? Controleer dan of uw e-mailadres goed staat bij Contactgegevens.

#### Toestemming digitaal contact

Sommige informatie kunnen wij alleen digitaal versturen. Denk hierbij aan een melding dat er nieuwe vragenlijst voor u klaar staat, of dat uw neuroloog geantwoord heeft op uw e-consult.

Wilt u dit soort informatie niet missen? Zet dan óf sms aan, óf e-mail aan, óf allebei. Kiest u voor e-mail? Controleer dan of uw e-mailadres goed staat bij [Contactgegevens](http://sein.nl/Contactgegevens).

U kunt uw keuzes altijd wijzigen met de knop 'Veranderen'.

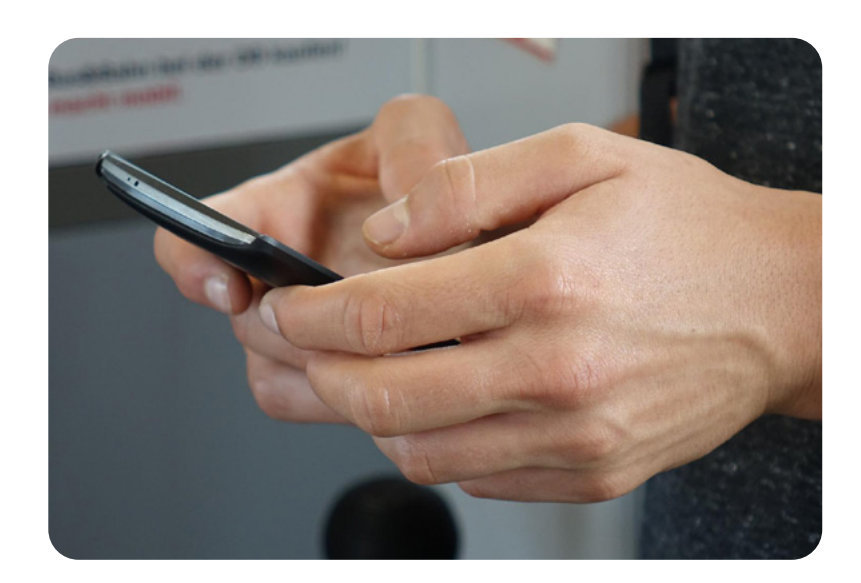

# MijnSEIN Patiëntenfolders

## Pagina's MijnSEIN: Menu Inloggen ▶ Videoconsult ▶ Herhaalrecepten **▶** Vragen stellen ▶ Home  $\blacktriangleright$ Agenda ▶ Dossier E-consult Vragenlijst ▶ Mijn gegevens  $\blacktriangleright$ Patiëntenfolders

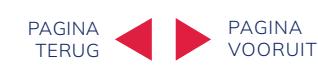

Op deze pagina vindt u extra informatie, over bijvoorbeeld een onderzoek dat u gaat krijgen, of over een behandeling. Uw behandelaar heeft deze voor u op uw MijnSEIN gezet.

Nog niet gelezen informatie staat dikgedrukt.

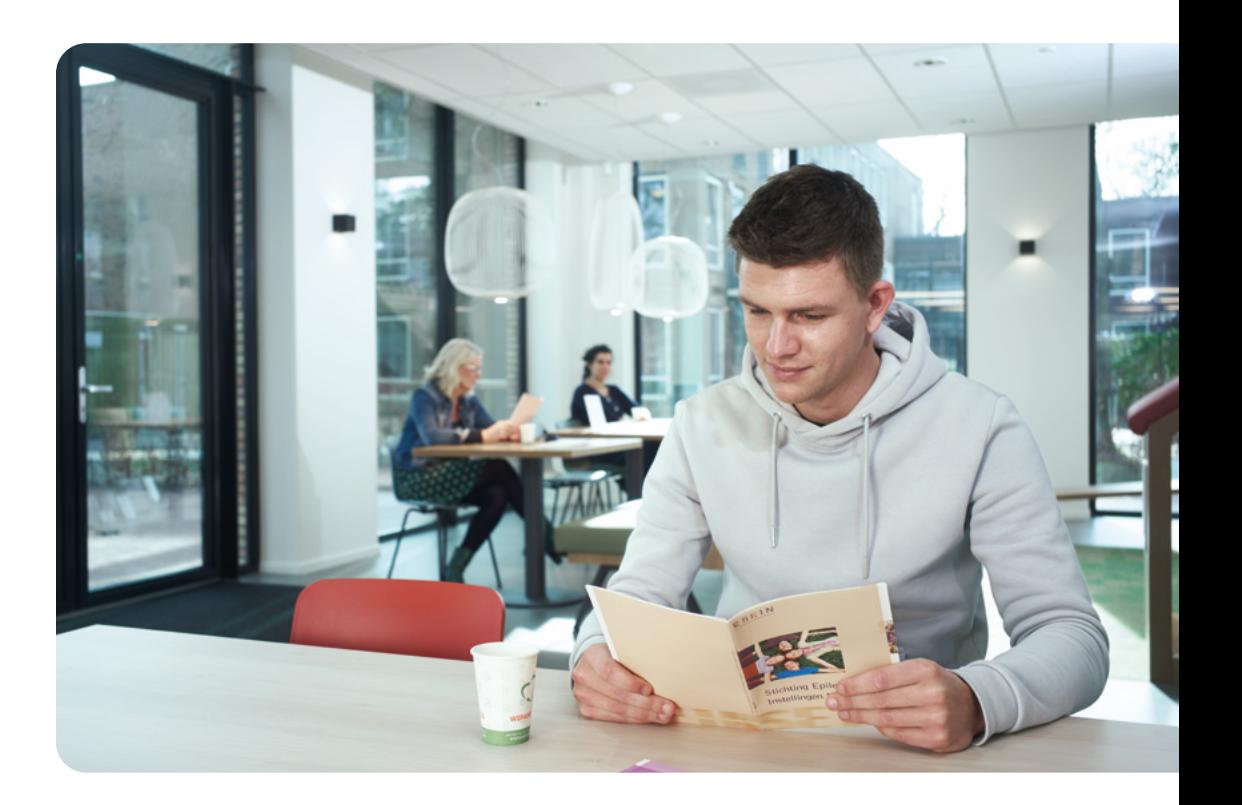

## Pagina's MijnSEIN: Menu Inloggen ▶ Videoconsult ▶ Herhaalrecepten ▶ Vragen stellen ▶ Home ▶ ▶

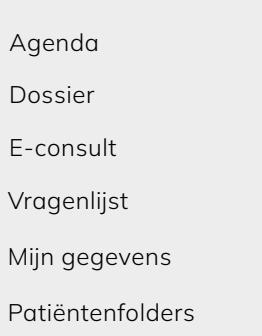

▶

▶

▶

▶

▶

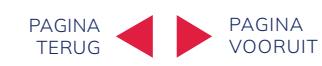

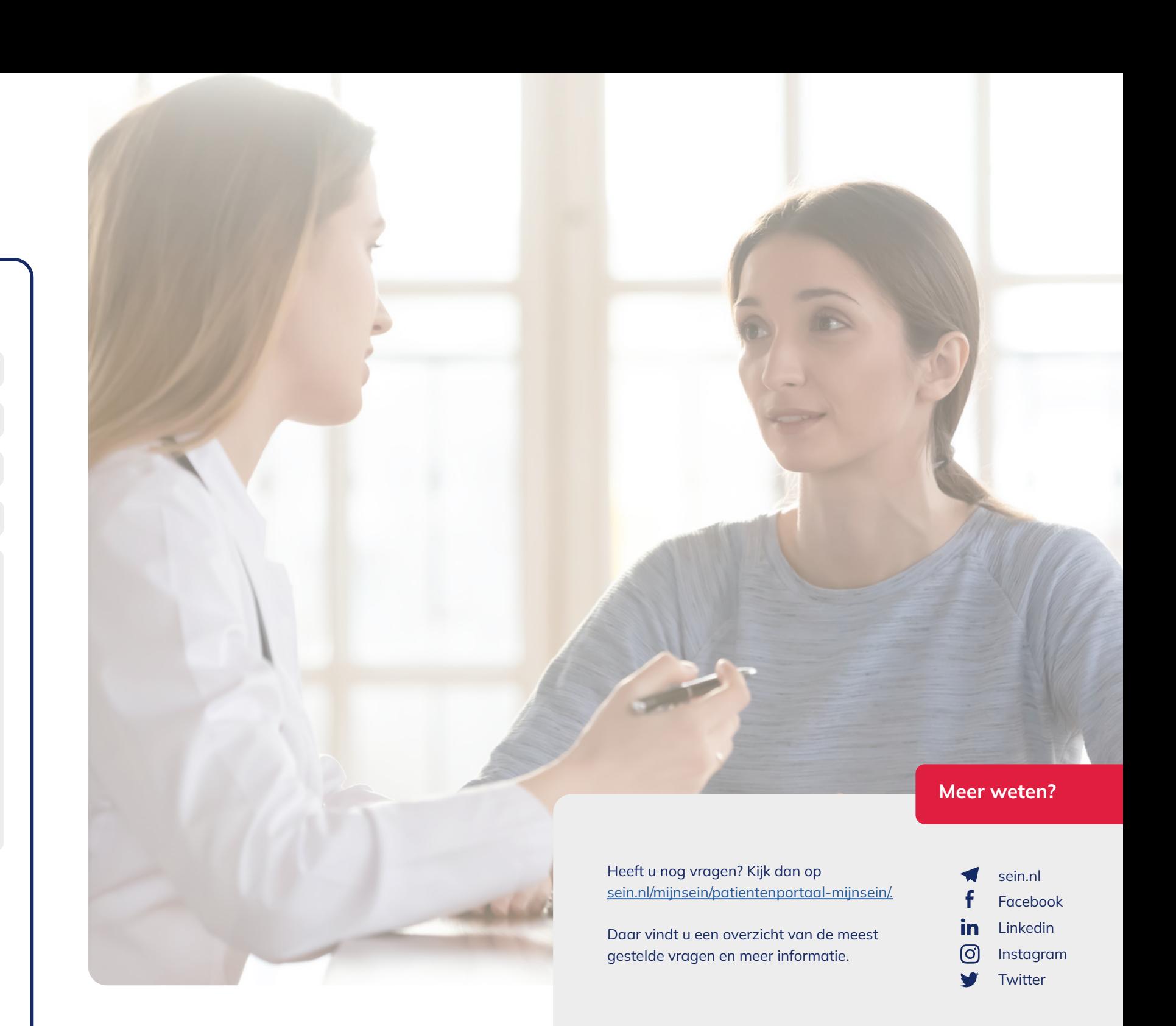